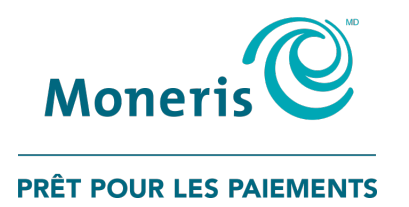

# PAYD Pro Plus<sup>MD</sup> Solution Mobile : Clavier NIP e355 de Moneris<sup>MD</sup> Guide d'installation rapide

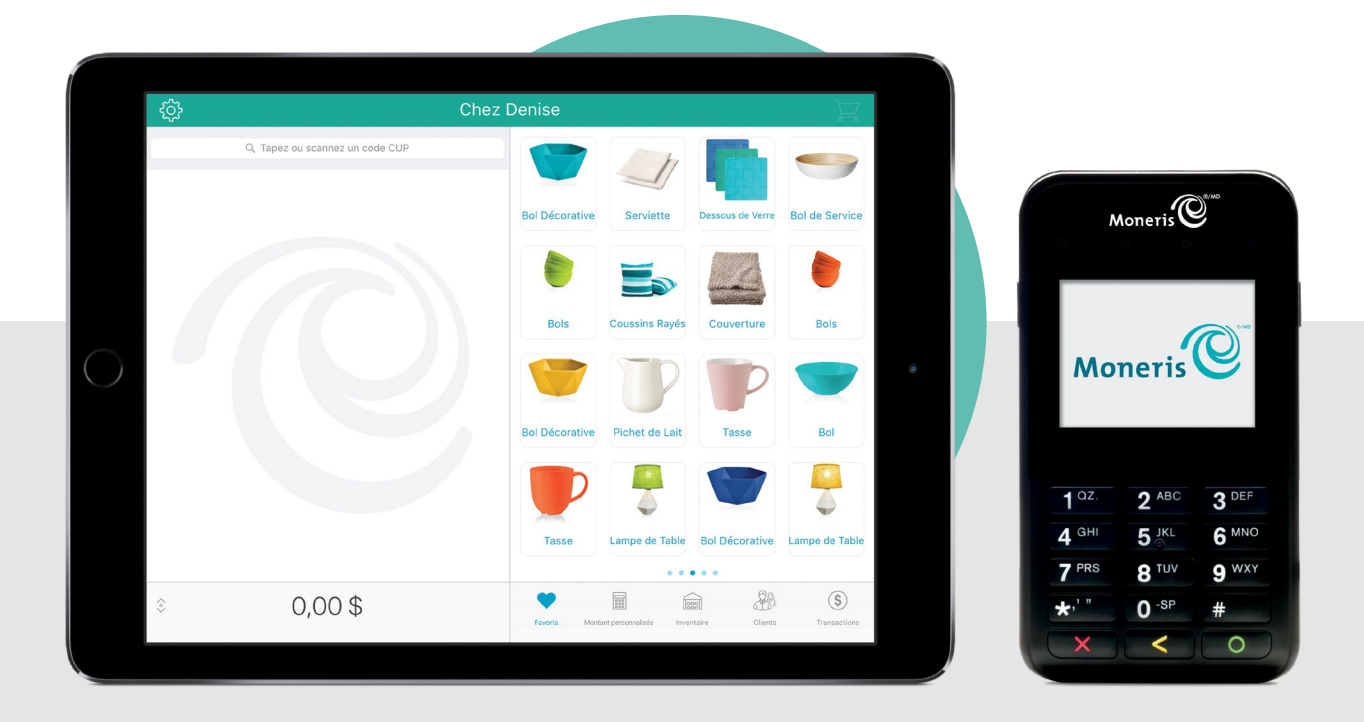

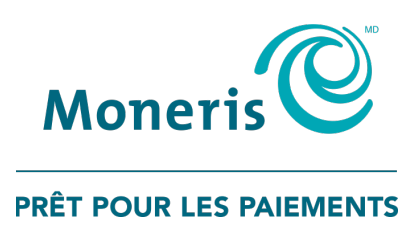

# Besoin d'aide?

# Site Web : [moneris.com/soutien-PAYDProPlus-mobile](https://www.moneris.com/soutien-paydproplus-mobile)

Sans frais : 1 855 423-PAYD (7293)

Inscrivez votre ID de commerçant Moneris ici :

\_\_\_\_\_\_\_\_\_\_\_\_\_\_\_\_\_\_\_\_\_\_\_\_\_\_\_\_\_\_\_\_\_\_\_\_

# Table des matières

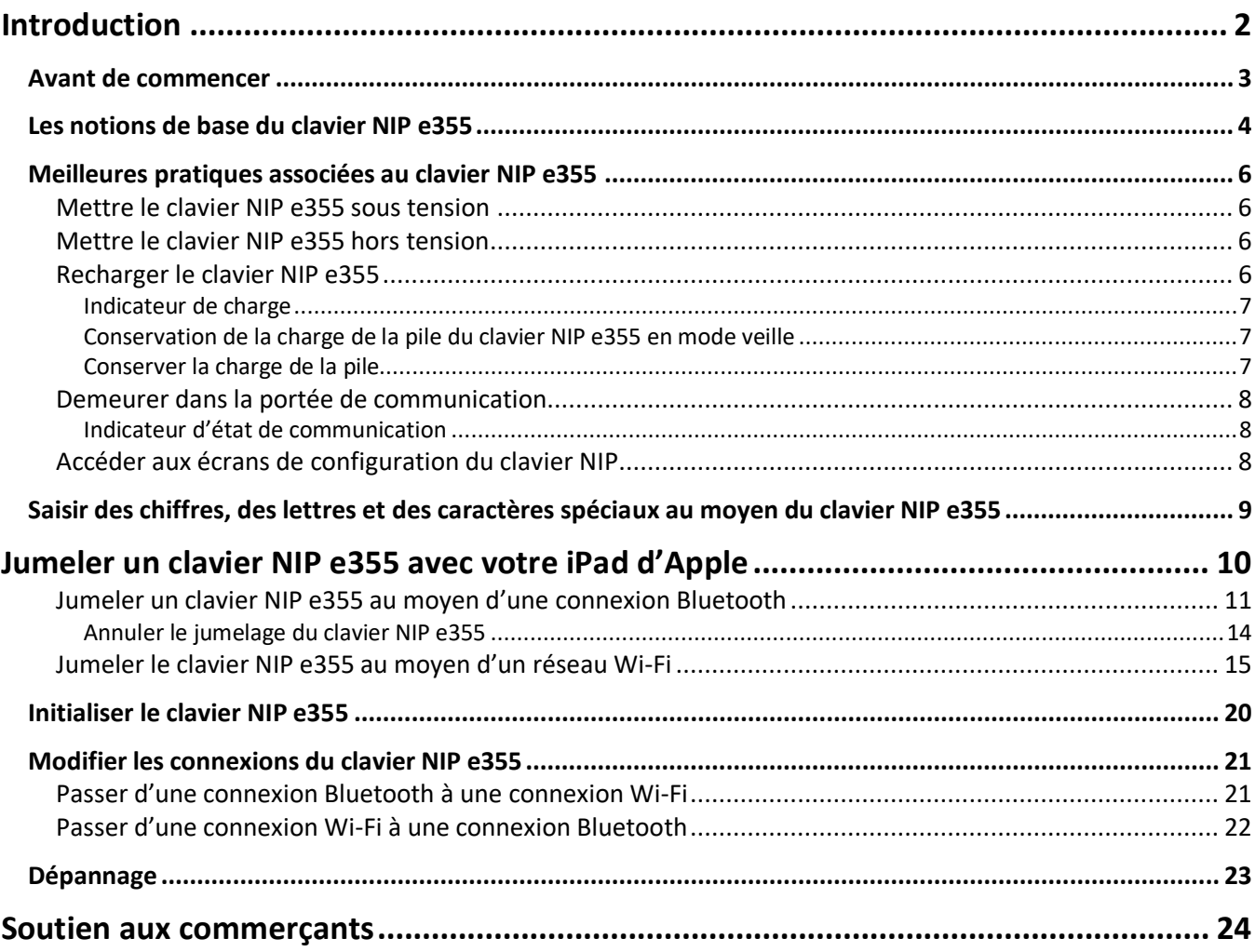

# <span id="page-3-0"></span>**Introduction**

PAYD Pro Plus transforme votre iPadMD d'AppleMD en une solution de PDV mobile aux caractéristiques formidables qui vous permet de gérer votre entreprise de n'importe où.

Ce guide explique la façon de jumeler et de configurer le clavier NIP e355 de Moneris afin de l'utiliser avec l'application mobile PAYD Pro Plus sur un iPad d'Apple.

## <span id="page-4-0"></span>**Avant de commencer**

- 1. Assurez-vous d'avoir les éléments suivants en main :
	- Un iPad d'Apple qui prend en charge la connectivité Bluetooth<sup>MD</sup> ou Wi-Fi;

*Remarque : Si vous souhaitez jumeler votre clavier NIP e355 au moyen d'un réseau Wi-Fi, assurez-vous d'avoir accès à un réseau Wi-Fi sécurisé (non public) qui utilise le chiffrement WPA2.*

Un clavier NIP e355 ainsi qu'un câble de chargement USB (inclus dans votre trousse de bienvenue);

*Remarque :Vous devrez brancher ce câble sur un port USB sous tension (p. ex., sur un ordinateur).*

 L'ID de terminal du clavier NIP e355 (aussi appelé « ID du clavier NIP ») correspond à un code alphanumérique à huit chiffres commençant par « E1 » (p. ex., « E1012345 »). Ce code est imprimé sur une étiquette collée sous le clavier NIP e355.

#### **Important! Vous aurez besoin de cet ID de terminal pendant la configuration du clavier NIP.**

- 2. Assurez-vous d'avoir téléchargé et installé l'application PAYD Pro Plus sur votre iPad.
- 3. Rendez-vous à la section *Les notions de base du clavier NIP e355* à la page [4.](#page-5-0)

# <span id="page-5-0"></span>**Les notions de base du clavier NIP e355**

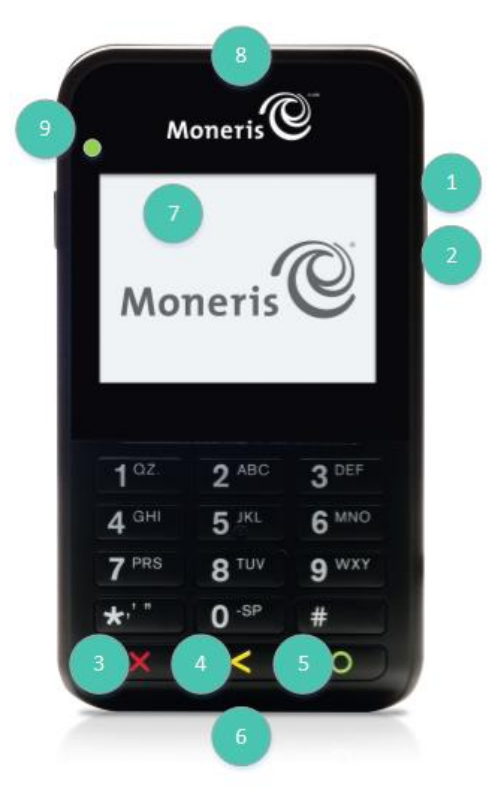

1. Familiarisez-vous avec les principaux éléments du clavier NIP e355 :

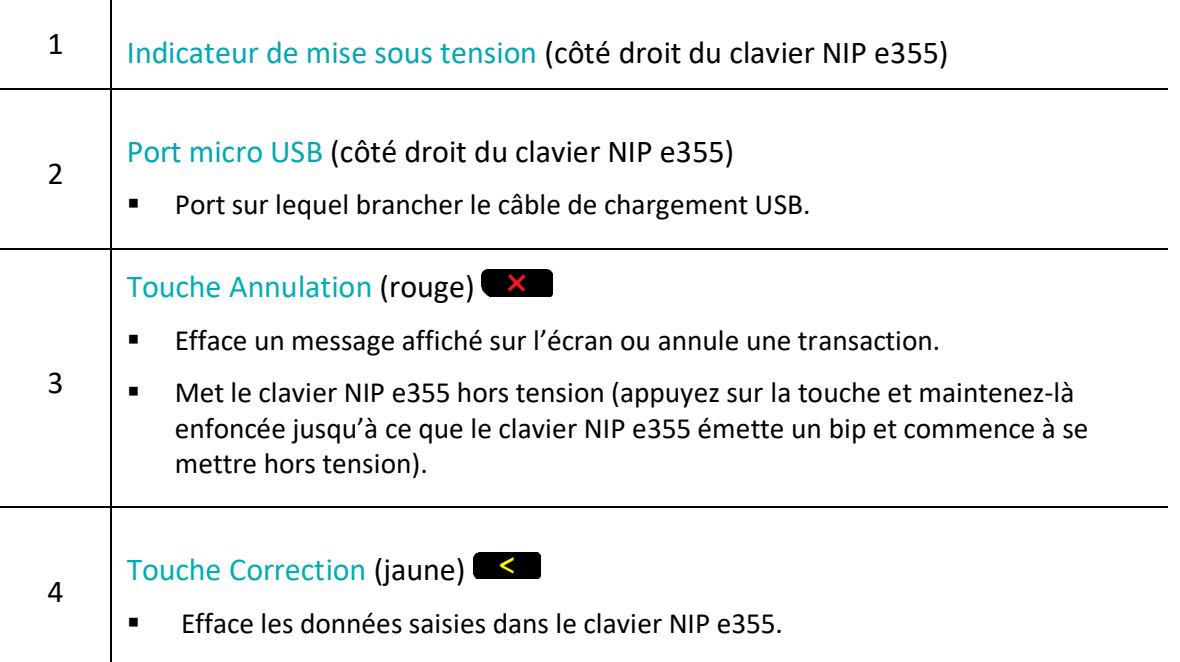

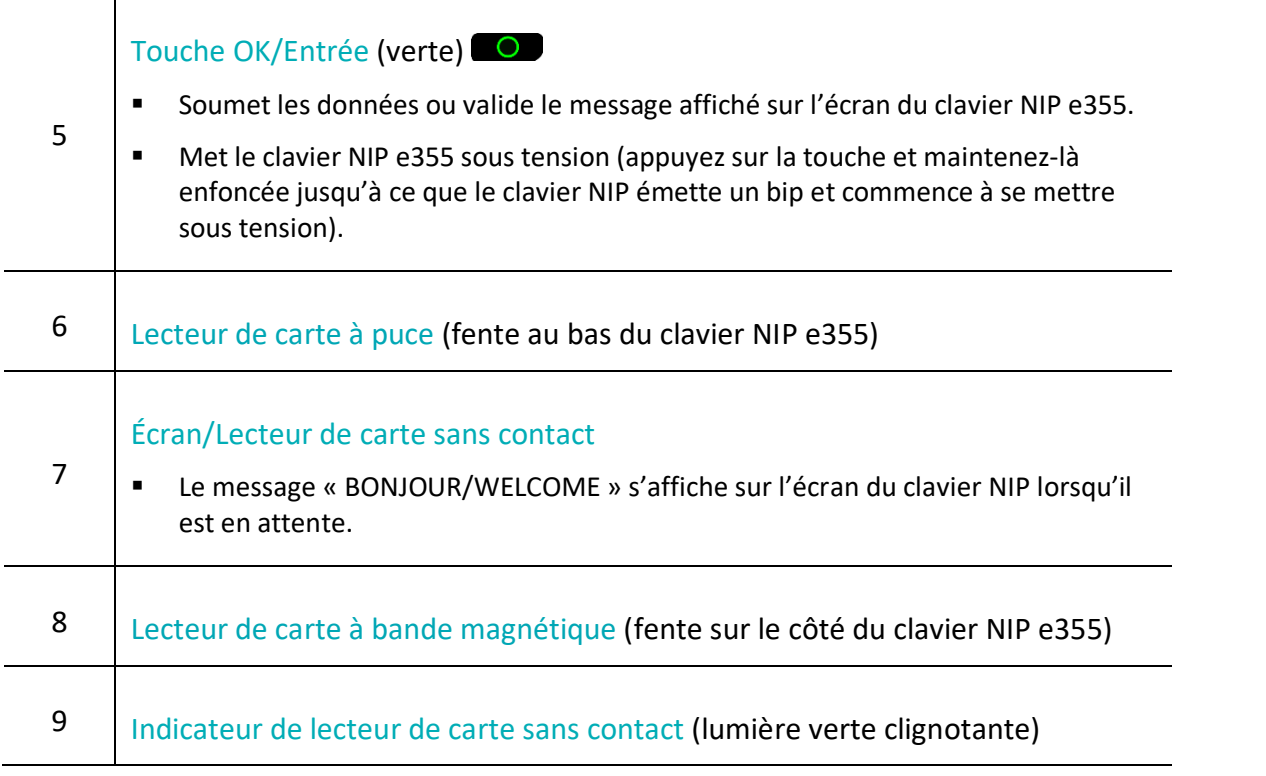

- 2. Après vous être familiarisé avec le clavier NIP e355, suivez les procédures de configuration afin de jumeler le clavier NIP e355 avec votre iPad d'Apple :
	- Afin de jumeler le clavier NIP e355 au moyen *d'une connexion Bluetooth*, passez à la page [11.](#page-12-0)
	- Afin de jumeler le clavier NIP e355 au moyen *d'un réseau Wi-Fi*, passez à la page [15.](#page-16-0)

# <span id="page-7-0"></span>**Meilleures pratiques associées au clavier NIP e355**

Moneris vous recommande de suivre les instructions générales suivantes afin d'utiliser et d'entretenir votre clavier NIP e355.

## <span id="page-7-1"></span>Mettre le clavier NIP e355 sous tension

Avant de traiter une transaction PAYD Pro Plus, assurez-vous que le clavier NIP e355 est sous tension en appuyant sur la touche verte  $\Box$  et en observant la réponse obtenue :

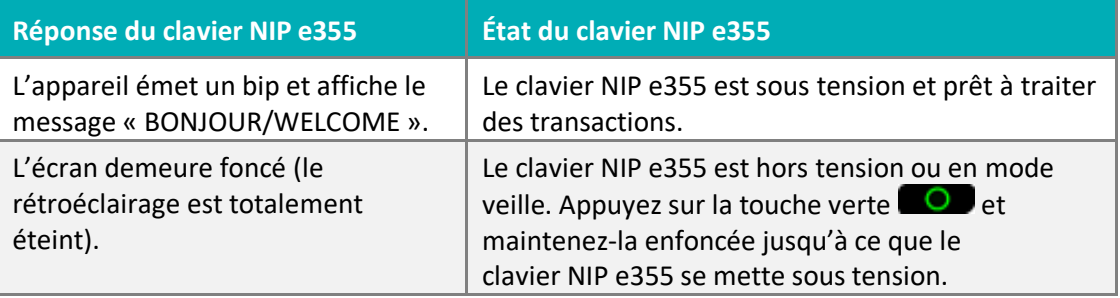

## <span id="page-7-2"></span>Mettre le clavier NIP e355 hors tension

Pour mettre le clavier NIP hors tension, appuyez sur la touche rouge et maintenez-la enfoncée. Veuillez noter que ce processus peut prendre plusieurs secondes.

*Remarque : Si le clavier NIP e355 est connecté à une source d'alimentation et que la pile est en cours de chargement, l'appareil ne se mettra pas hors tension. Vous devez débrancher le câble du clavier NIP e355 avant d'essayer de le mettre hors tension.*

## <span id="page-7-3"></span>Recharger le clavier NIP e355

1. Branchez la petite extrémité du câble de chargement USB sur le port micro USB du clavier NIP e355 (voir la page [4\)](#page-5-0).

**Important! Utilisez le câble de chargement USB fourni avec le clavier NIP e355. Le non-respect de cette consigne peut causer un dysfonctionnement ou endommager le clavier NIP.**

2. Branchez l'autre extrémité du câble de chargement USB sur un port USB sous tension (p. ex., sur un ordinateur portable ou de bureau).

*Remarque :Obtenir une charge optimale peut prendre trois heures, selon la charge actuelle de la pile. Le voyant orange situé au-dessus de port micro USB clignotera jusqu'à ce que la pile soit totalement chargée.*

*Remarque : L'indicateur de charge de la pile est affiché sur l'écran « BONJOUR/WELCOME » du clavier NIP e355. Si le rétroéclairage de l'écran du clavier NIP e355 est assombri ou si le message « Moneris PRÊT POUR LES PAIEMENTS » est affiché pendant le chargement de la pile, appuyez simplement sur la touche verte afin de retourner au message « BONJOUR/WELCOME ».*

3. Une fois que la pile a atteint une charge optimale (c.-à-d. une charge minimale de 90 %), vous pouvez débrancher le câble de chargement USB.

#### <span id="page-8-0"></span>Indicateur de charge

L'indicateur de charge est situé sur le côté droit du clavier NIP e355 (voir la page [4\)](#page-5-0). La couleur du voyant indique le niveau de charge du clavier NIP e355. Si le clavier NIP e355 est hors tension, ou s'il est sous tension, mais en état de veille afin de conserver sa charge (voir ci-dessous), l'indicateur de charge sera éteint.

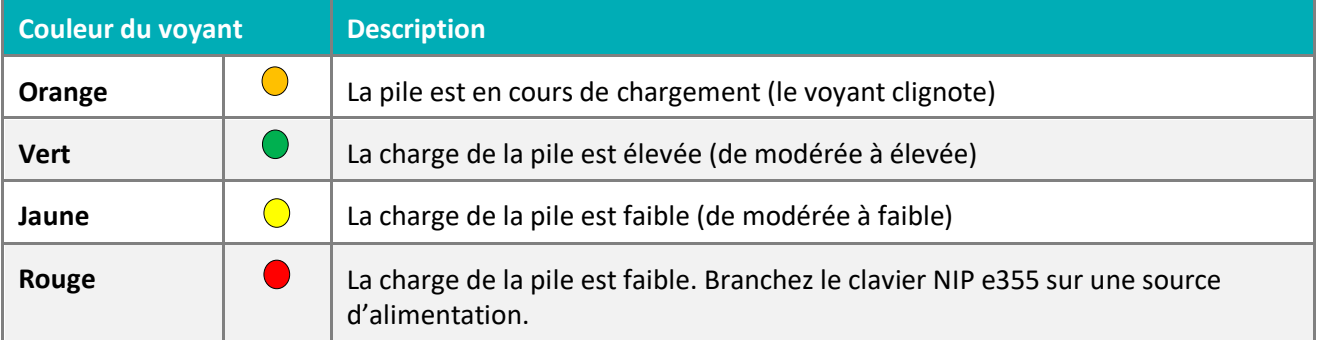

#### <span id="page-8-1"></span>Conservation de la charge de la pile du clavier NIP e355 en mode veille

Si le clavier NIP e355 est sous tension, mais qu'il n'est pas utilisé pour traiter des transactions, il se mettra en mode attente afin de conserver la charge de la pile (le rétroéclairage du clavier NIP e355 diminue ou le message « Moneris PRÊT POUR LES PAIEMENTS » s'affiche).

Si vous ne traitez pas de transaction au moyen de l'application PAYD Pro Plus ou que vous n'appuyez pas sur la touche verte  $\Box$  ou rouge  $\Box$  du clavier NIP e355, l'une des situations suivantes se produira :

#### **Si la fonction Bluetooth est activée :**

 Le clavier NIP e355 se mettra en mode veille (l'écran deviendra noir), qui peut durer plusieurs heures, puis s'éteindra complètement.

#### **Si le clavier NIP est connecté à un réseau Wi-Fi :**

Le clavier NIP e355 demeurera en mode attente, et ce, jusqu'à ce que la pile soit déchargée.

*Remarque : Si le clavier NIP e355 perd sa connexion au iPad d'Apple pour une durée de 15 minutes ou plus (p. ex., le clavier NIP e355 est à l'extérieur de la zone de communication Bluetooth ou il ne peut pas se connecter au réseau Wi-Fi), il s'éteindra.*

#### <span id="page-8-2"></span>Conserver la charge de la pile

 Lorsque vous n'utilisez pas le clavier NIP e355 (p. ex., durant la nuit), branchez-le sur une source d'alimentation au moyen du câble de chargement USB, et laissez la pile se recharger totalement.

OU

Mettez le clavier NIP e355 hors tension en appuyant sur la touche rouge  $\mathbb{R}$  et en la maintenant enfoncée jusqu'à ce que le clavier NIP émette un bip et commence à s'éteindre. Assurez-vous que le câble de chargement USB n'est pas branché sur une source d'alimentation.

## <span id="page-9-0"></span>Demeurer dans la portée de communication

- Gardez le clavier NIP e355 près de votre iPad d'Apple.
- N'essayez pas de traiter des transactions PAYD Pro Plus près de fortes sources d'interférences électromagnétiques.

#### <span id="page-9-1"></span>Indicateur d'état de communication

Les indicateurs montrés ci-dessous devraient être affichés sur l'écran de votre clavier NIP e355, lorsque le message « BONJOUR/WELCOME » est affiché, au moment de traiter vos transactions.

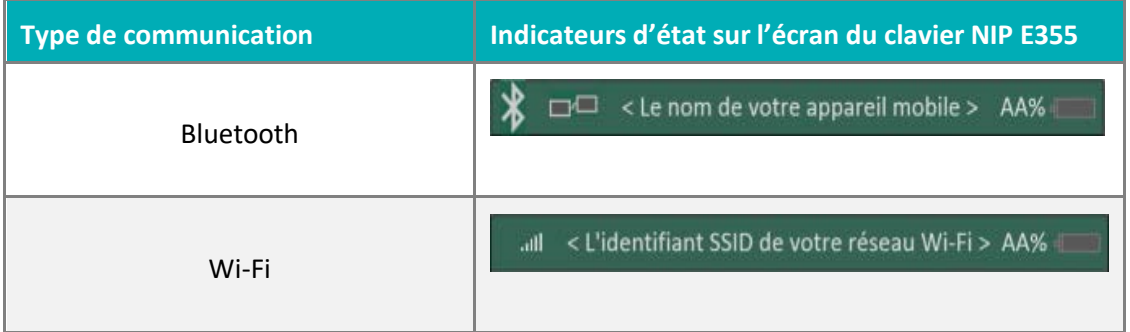

## <span id="page-9-2"></span>Accéder aux écrans de configuration du clavier NIP

Si vous devez accéder de nouveau aux écrans de configuration, appuyez simultanément sur la touche **1** et sur la touche jaune  $\blacksquare$ .

# <span id="page-10-0"></span>**Saisir des chiffres, des lettres, et des caractères spéciaux au moyen du clavier NIP e355**

Appuyez sur les touches du clavier NIP e355 afin de saisir des chiffres, des lettres, et des caractères spéciaux.

- 1. Afin de saisir la valeur souhaitée dans un champ, appuyez sur la touche qui correspond à la valeur souhaitée (appuyez sur la touche, à répétition au besoin, jusqu'à ce que la valeur souhaitée s'affiche dans le champ. Consultez le tableau ci-dessous afin de connaître les valeurs correspondantes.)
- 2. Une fois la valeur souhaitée saisie, saisissez la prochaine valeur.

*Remarque : L'identifiant SSID (nom du réseau Wi-Fi) et le mot de passe sont sensibles à la casse (c.-à-d. que si l'identifiant SSID du réseau Wi-Fi et le mot de passe comprennent des majuscules et des minuscules, vous devez saisir des majuscules et des minuscules dans les champs correspondants).*

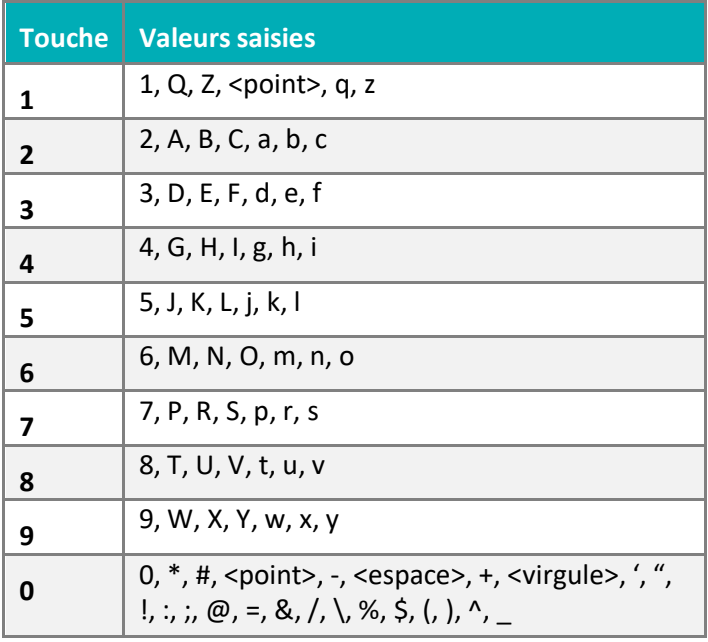

Afin d'effacer ou de corriger la dernière valeur saisie, appuyez sur la touche jaune

Par exemple, utilisez la séquence suivante pour saisir le mot « Moneris » :

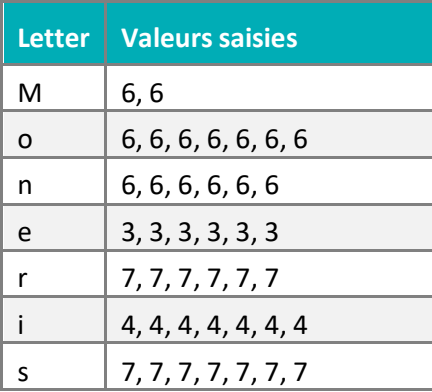

<span id="page-11-0"></span>

# **Jumeler un clavier NIP e355 avec votre iPad d'Apple**

Dans cette section, nous passerons en revue tout ce que vous devez savoir afin de jumeler votre clavier NIP e355 avec un iPad d'Apple.

## <span id="page-12-0"></span>Jumeler un clavier NIP e355 au moyen d'une connexion Bluetooth

Suivez les étapes ci-dessous afin de jumeler un clavier NIP e355 au moyen d'une connexion Bluetooth.

#### **Important! Avant de commencer cette procédure, assurez-vous que l'application PAYD Pro Plus est fermée et qu'elle ne fonctionne pas en arrière-plan sur votre iPad d'Apple.**

- 1. Mettez le clavier NIP e355 sous tension :
	- a. Branchez la petite extrémité du câble de chargement USB sur le port micro USB du clavier NIP e355 (voir la page [4\)](#page-5-0).

**Important! Utilisez le câble de chargement USB fourni avec le clavier NIP e355. Le non-respect de cette consigne peut causer un dysfonctionnement ou endommager le clavier NIP.** 

b. Branchez l'autre extrémité du câble de chargement USB sur un port USB sous tension (p. ex., sur un ordinateur portable ou de bureau).

*Remarque : Laissez le câble de chargement USB branché sur le clavier NIP e355 tout au long des procédures de configuration.* 

- c. Patientez pendant que le clavier NIP e355 se met sous tension.
- d. Lorsque le message « LANGUAGE/LANGUE » s'affiche, passez à l'étape 2.
- 2. Préparer votre iPad d'Apple au jumelage Bluetooth :
	- a. Mettez sous tension l'iPad d'Apple avec lequel vous souhaitez jumeler votre clavier NIP e355.
	- b. Assurez-vous que la fonction Bluetooth est activée, que l'iPad d'Apple peut être détecté et que la page des paramètres Bluetooth est affichée.

*Remarque : Si l'iPad d'Apple a déjà été jumelé avec un autre clavier NIP e355 ou avec un autre type de claviers NIP (p. ex., un clavier NIP PAYD), veillez à ce que l'iPad ne conserve pas en mémoire l'ID de terminal de l'autre clavier NIP (c.-à-d., au besoin, annulez le jumelage de l'autre clavier NIP à partir*  de l'iPad d'Apple afin que l'ID de terminal ne soit plus enregistrée). Consultez la section Annuler le jumelage du clavier NIP e355 *à la page [14](#page-15-0) pour en savoir plus.*

- c. Placez l'iPad d'Apple à côté du clavier NIP e355 avec lequel vous souhaitez le jumeler.
- 3. Configurez le clavier NIP e355 pour la connexion Bluetooth :
	- a. À l'écran LANGUAGE/LANGUE, appuyez sur la touche **2** pour sélectionner **FRANÇAIS**.
	- b. Lorsque l'écran CONF. TERMINAL s'affiche, appuyez sur la touche **1** pour sélectionner **Communication**.
	- c. Lorsque l'écran COMMUNICATION s'affiche, appuyez sur la touche **1** pour sélectionner **La famille PAYD**.
	- d. Lorsque l'écran CHOISIR PORT s'affiche, appuyez sur la touche **2** pour sélectionner **Bluetooth**.
	- e. Lorsque l'écran ECR OS s'affiche, appuyez sur la touche **1** pour sélectionner **iOS**.
	- f. Lorsque l'écran Bluetooth s'affiche, passez à l'étape 4.
- 4. Jumeler le clavier NIP e355 à votre iPad d'Apple au moyen de la connexion Bluetooth :
	- a. À l'écran Bluetooth, appuyez sur la touche verte **pour sélectionner Ajouter appareils**.
	- b. Patientez pendant que le clavier NIP e355 cherche des appareils avec lesquels se jumeler.
	- c. Lorsque l'écran Ajouter appareils s'affiche, faites défiler la page jusqu'au nom de votre iPad d'Apple, puis appuyez sur la touche verte **and a**fin de le sélectionner.

*Remarque :Pour faire défiler la page vers le haut, appuyez sur la touche 2. Pour faire défiler la page vers le bas, appuyez sur la touche 5. Si le nom de votre iPad n'est pas affiché, appuyez sur la touche jaune , puis retournez à l'étape 4a.* 

- d. Lorsque l'écran Associer s'affiche, appuyez sur la touche **3** pour sélectionner **Oui**.
- e. Lorsque l'écran Associer s'affiche, attendez que la clé soit créée.
- f. Lorsque l'écran Comparez s'affiche, notez la clé à six chiffres.
- g. Sur votre iPad d'Apple, attendez que la fenêtre contextuelle de la demande de jumelage Bluetooth s'affiche. Cette fenêtre contextuelle comprendra une clé à six chiffres.
- h. Comparez la clé affichée sur le clavier NIP e355 à celle de l'iPad d'Apple.
	- Si les clés sont identiques, passez à l'étape suivante.
	- Si les clés sont différentes, mettez le clavier NIP e355 hors tension (appuyez sur la touche rouge variations in la puisqu'à ce que l'appareil s'éteigne), remettez le clavier NIP sous tension, puis répétez les étapes 3 et 4.
- i. Appuyez sur **Pair** qui est affiché sur la fenêtre contextuelle de la demande de jumelage Bluetooth de l'iPad d'Apple. Sur le clavier NIP e355, appuyez sur la touche **3** pour sélectionner **Oui**.
- j. À l'écran Associé, appuyez sur la touche verte pour sélectionner **OK**.
- k. Lorsque l'écran REDÉMARRER CLAVIER s'affiche, attendez que le clavier NIP e355 se remette sous tension.
- l. Patientez pendant que le clavier NIP e355 établit la connexion Bluetooth avec l'iPad. Au cours de cette période, le message « BONJOUR/WELCOME PAS CONNECTÉ » s'affiche.
- m. Continuez à l'étape 5.
- 5. Confirmer que votre iPad d'Apple est bien jumelé avec le clavier NIP e355 :
	- a. Lorsque le message « CONNECTÉ AU BT <Le nom de votre iPad> » s'affiche, la connexion Bluetooth a bel et bien été établie entre le clavier NIP e355 et votre iPad d'Apple.

*Remarque :Tant que le clavier NIP e355 est en mesure de détecter l'iPad d'Apple, le nom de l'iPad s'affichera à intervalles de cinq secondes dans la partie supérieure centrale de l'écran du clavier NIP e355 (lorsque le nom de l'iPad n'est pas affiché, l'heure de l'horloge interne du clavier NIP e355 le sera). L'horloge du clavier NIP sera correctement synchronisée lorsque vous initialiserez le clavier NIP e355.* 

b. Lorsque le message « BONJOUR/WELCOME » s'affiche, passez à l'étape suivante.

c. À l'écran des paramètres Bluetooth de votre iPad d'Apple, trouvez l'ID de terminal à huit chiffres du clavier NIP e355, qui commencera par « e355- » (p. ex., « e355-E1012345 »). Il est aussi possible que l'ID de terminal soit affiché comme « Verifone BTx Host ».

*Remarque : L'ID de terminal du clavier NIP e355 (p. ex., « E1012345 ») est aussi imprimé sur une étiquette collée sous le clavier NIP.* 

- d. À l'écran des paramètres Bluetooth de votre iPad d'Apple, assurez-vous que l'ID de terminal (ou la mention « Verifone BTx Host ») apparaît comme un appareil connecté.
- 6. Ouvrez une session dans l'application PAYD Pro Plus au moyen de vos identifiants PAYD (nom d'utilisateur, mot de passe, et ID du magasin), de votre NIP rapide, ou de votre empreinte digitale (à l'aide de la fonction Touch ID).
- 7. Appuyez sur le bouton **Réglages** ( ).

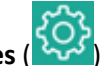

- 8. Dans le menu principal, appuyez sur **Configuration**.
- 9. À l'écran « Configuration », appuyez sur **Périphériques**.
- 10. Dans la section **CLAVIER NIP** de l'écran « Configuration Périphériques », activez l'option **Activer le clavier NIP**.
- 11. Appuyez sur **Régler**.
- 12. Dans la section **CONNECTION TYPE** de la fenêtre contextuelle « Configuration Du Clavier NIP », appuyez sur **Bluetooth**.

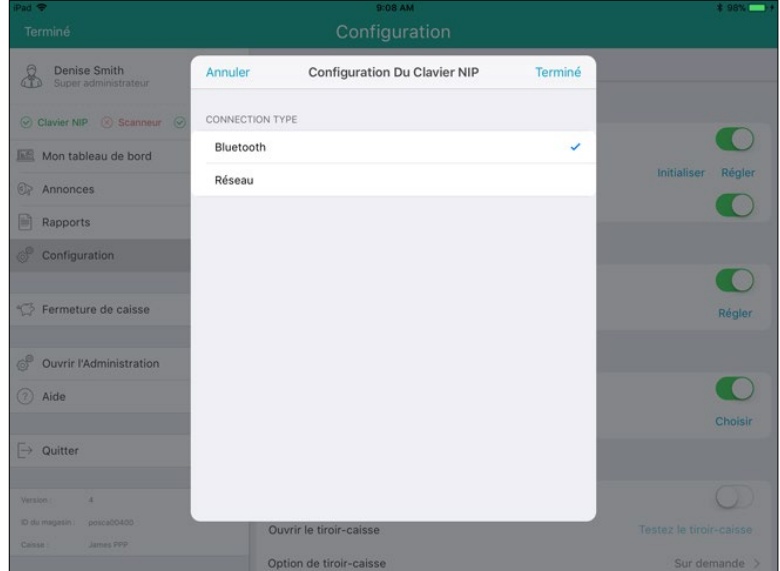

13. Appuyez sur **Terminé** dans la partie supérieure de la fenêtre contextuelle « Configuration Du Clavier NIP ».

Le message « Connexion au clavier NIP est en cours » s'affiche sur l'écran, puis l'écran « Configuration – Périphériques » s'affiche.

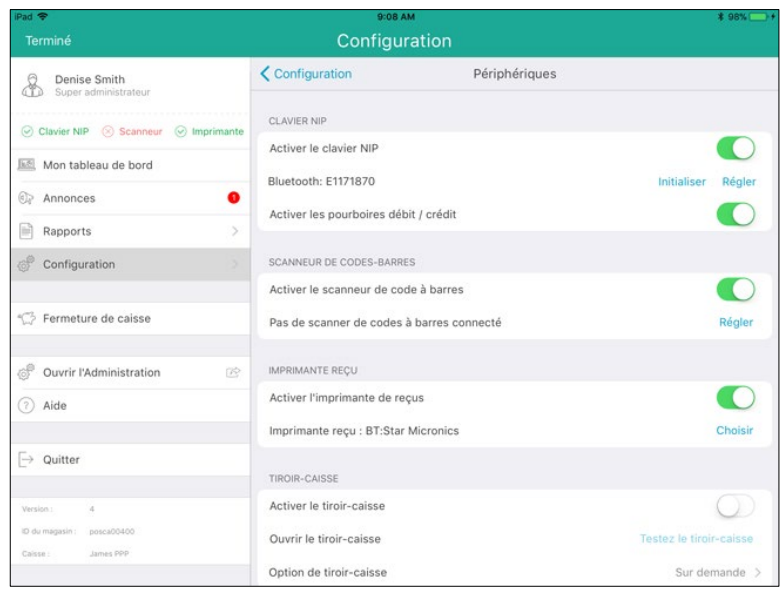

- 14. Deux options s'offrent à vous :
	- Afin d'activer l'invite de pourboire sur le clavier NIP lorsque les clients utilisent des cartes de crédit et de débit *Interac*, activez la fonction **Activer les pourboires débit/crédit** (la fonction est désactivée par défaut).
	- Afin de ne pas afficher les invites de pourboire, n'activez pas la fonction **Activer les pourboires débit/crédit** (cette fonction est désactivée par défaut).
- 15. Rendez-vous à la section *Initialiser le clavier NIP e355* à la page [20.](#page-21-0)

#### <span id="page-15-0"></span>Annuler le jumelage du clavier NIP e355

Il est possible que vous deviez annuler le jumelage entre le clavier NIP e355 et votre iPad d'Apple afin de le jumeler à un autre iPad d'Apple. Suivez les étapes ci-dessous pour ce faire.

*Remarque :Un seul clavier NIP peut être jumelé au moyen de la connexion Bluetooth en même temps.* 

- 1. Fermez votre session PAYD Pro Plus.
- 2. Appuyez sur l'icône **Réglages** (**)** à l'écran principal du iPad d'Apple.
- 3. Dans le menu des réglages, appuyez sur **Bluetooth**.
- 4. Dans la liste MES APPAREILS du menu Bluetooth, appuyez sur le l'icône **Info** ( $\overline{1}$ ), situé à côté du nom du clavier NIP (c.-à-d., « e355-E1123456 »).
- 5. Appuyez sur **Oublier cet appareil**.

Une fenêtre contextuelle de confirmation s'affiche.

6. Appuyez sur **OK**.

Le menu Bluetooth s'affiche de nouveau, et le clavier NIP e355 est supprimé de la liste MES APPAREILS.

## <span id="page-16-0"></span>Jumeler le clavier NIP e355 au moyen d'un réseau Wi-Fi

Suivez les étapes ci-dessous afin de jumeler un clavier NIP e355 au moyen d'un réseau Wi-Fi.

#### **Important! Avant de commencer cette procédure, assurez-vous que l'application PAYD Pro Plus est fermée et qu'elle ne fonctionne pas en arrière-plan sur votre iPad d'Apple.**

- 1. Mettez le clavier NIP e355 sous tension :
	- a. Branchez la petite extrémité du câble de chargement USB sur le port micro USB du clavier NIP e355 (voir la page [4\)](#page-5-0).

**Important! Utilisez le câble de chargement USB fourni avec le clavier NIP e355. Le non-respect de cette consigne peut causer un dysfonctionnement ou endommager le clavier NIP.** 

b. Branchez l'autre extrémité du câble de chargement USB sur un port USB sous tension (p. ex., sur un ordinateur portable ou de bureau).

*Remarque : Laissez le câble de chargement USB branché sur le clavier NIP e355 tout au long des procédures de configuration.* 

- c. Patientez pendant que le clavier NIP e355 se met sous tension.
- d. Lorsque le message « LANGUAGE/LANGUE » s'affiche, passez à l'étape 2.
- 2. Préparez votre iPad d'Apple au jumelage Wi-Fi :
	- a. Mettez sous tension l'iPad d'Apple avec lequel vous souhaitez jumeler votre clavier NIP e355.
	- b. Choisissez le réseau que vous souhaitez utiliser afin de jumeler le clavier NIP e355 avec votre iPad d'Apple.
		- Si vous souhaitez que l'iPad d'Apple se connecte à un réseau Wi-Fi externe, configurez l'iPad afin qu'il se connecte à ce réseau.

*Remarque :Au cours des prochaines étapes, vous devrez configurer le clavier NIP e355 afin de le connecter au même réseau Wi-Fi que l'appareil mobile.* 

**Important! N'essayez pas de configurer le clavier NIP e355 afin de le connecter à un réseau Wi-Fi public.** 

- Si vous souhaitez que le clavier NIP e355 se connecte au point d'accès sans fil de votre iPad d'Apple, configurez le point d'accès sans fil de votre iPad maintenant.
- c. Placez l'iPad d'Apple à côté du clavier NIP e355 avec lequel vous souhaitez le jumeler.
- d. Continuez à l'étape 3.
- 3. Configurez le clavier NIP e355 pour la connexion Wi-Fi :
	- a. À l'écran LANGUAGE/LANGUE, appuyez sur la touche **2** pour sélectionner **FRANÇAIS**.
	- b. Lorsque l'écran CONF. TERMINAL s'affiche, appuyez sur la touche **1** pour sélectionner **Communication**.
	- c. Lorsque l'écran COMMUNICATION s'affiche, appuyez sur la touche **1** pour sélectionner **La famille PAYD**.
	- d. Lorsque l'écran CHOISIR PORT s'affiche, appuyez sur la touche **1** (**Wi-Fi**).
- e. Lorsque l'écran Wi-Fi s'affiche, créez un profil pour le réseau Wi-Fi auquel vous voulez que le clavier NIP e355 se connecte :
	- Afin de saisir manuellement le nom du réseau Wi-Fi (identifiant SSID), passez à l'étape 4.
	- Afin de chercher le nom du réseau Wi-Fi (identifiant SSID), passez à l'étape 5.

*Remarque :N'utilisez l'option de recherche que si vous savez que le réseau Wi-Fi souhaité diffuse son identifiant SSID.*

- 4. Saisir manuellement le nom du réseau Wi-Fi (identifiant SSID) :
	- a. À l'écran Wi-Fi, appuyez sur la touche **1** pour sélectionner **Nouveau**.

*Remarque : Si vous avez déjà créé un profil de réseau Wi-Fi, il sera affiché sur cet écran.* 

- b. À l'écran Consulter/Modifier, appuyez sur la touche verte **pour sélectionner SSID**.
- c. Lorsque l'écran SSID s'affiche, saisissez le nom ou l'identifiant SSID du réseau Wi-Fi auquel vous souhaitez que le clavier NIP e355 se connecte, puis appuyez sur la touche verte  $\Box$ .

*Remarque :Ce paramètre est sensible à la casse. Pour saisir des lettres majuscules ou minuscules ainsi que des caractères spéciaux, consultez la page [9.](#page-10-0)*

- d. Lorsque l'écran Consulter/Modifier s'affiche, appuyez sur la touche **5** pour faire défiler les options jusqu'à ce que **Mot de passe Wi-Fi** soit sélectionné, puis appuyez sur la touche verte .
- e. Lorsque l'écran Mot de passe Wi-Fi s'affiche, saisissez le mot de passe du réseau Wi-Fi auquel vous souhaitez que le clavier NIP e355 se connecte, puis appuyez sur la touche verte  $\Box$ .

*Remarque :Ce paramètre est sensible à la casse. Pour saisir des lettres majuscules ou minuscules ainsi que des caractères spéciaux, consultez la page [9.](#page-10-0)*

- f. À l'écran Consulter/Modifier, appuyez sur la touche **3** pour sélectionner **Sauvegarde**.
- g. Lorsque l'écran Configuration de l'interface s'affiche, attendez que le clavier NIP e355 applique les paramètres du réseau.
- h. Lorsque l'écran Accepté s'affiche, appuyez sur la touche verte  $\Box$ .
- i. Patientez pendant que le clavier NIP e355 se connecte au réseau Wi-Fi. Au cours de cette période, le message « BONJOUR/WELCOME PAS CONNECTÉ » s'affiche.

L'écran CONNECTÉ AU Wi-Fi <Le SSID de votre réseau Wi-Fi> s'affiche et indique l'identifiant SSID de votre réseau ainsi que l'adresse IP du clavier NIP e355.

- j. Lorsque le message « BONJOUR/WELCOME » s'affiche, passez à l'étape 6.
- 5. Cherchez l'identifiant SSID :
	- a. À l'écran Wi-Fi, appuyez sur la touche **3** pour sélectionner **Recherche**.
	- b. Lorsque l'écran Recherche Wi-Fi s'affiche, patientez pendant que le clavier NIP e355 cherche les réseaux Wi-Fi disponibles.
	- c. Une fois les réseaux Wi-Fi disponibles affichés, faites défiler la page jusqu'au réseau auquel vous souhaitez connecter le clavier NIP e355, puis appuyez sur la touche verte  $\Box$  afin de le sélectionner.

*Remarque :Pour faire défiler la page vers le haut, appuyez sur la touche 2 . Pour faire défiler la page vers le bas, appuyez sur la touche 5. Si le nom de votre réseau Wi-Fi n'est pas affiché, appuyez sur la touche jaune , puis retournez à l'étape 5a de cette procédure.*

- d. Lorsque les paramètres de votre réseau Wi-Fi sont affichés sur l'écran, appuyez sur la touche **3** pour sélectionner « **Ajouter** ».
- e. Lorsque l'écran Mot de passe Wi-Fi s'affiche, saisissez le mot de passe de votre réseau Wi-Fi, puis appuyez sur la touche verte  $\Box$ .

*Remarque :Ce paramètre est sensible à la casse. Pour saisir des lettres majuscules ou minuscules ainsi que des caractères spéciaux, consultez la page [9.](#page-10-0)*

- f. Lorsque l'écran Configuration de l'interface s'affiche, attendez que le clavier NIP e355 applique les paramètres du réseau.
- g. Lorsque l'écran Accepté s'affiche, appuyez sur la touche verte  $\Box$

*Remarque : Si le message « Erreur interne » s'affiche, appuyez sur la touche verte , puis retournez à l'étape 5a de cette procédure.* 

*Remarque : Si le message « Échec: Wi-Fi déjà présent » s'affiche, appuyez sur la touche verte afin d'effacer le message, puis appuyez deux fois sur la touche rouge .* 

h. Patientez pendant que le clavier NIP e355 se connecte au réseau Wi-Fi. Au cours de cette période, le message « BONJOUR/WELCOME PAS CONNECTÉ » s'affiche.

L'écran CONNECTÉ AU Wi-Fi <Le SSID de votre réseau Wi-Fi> s'affiche et indique l'identifiant SSID de votre réseau ainsi que l'adresse IP du clavier NIP e355.

- i. Lorsque le message « BONJOUR/WELCOME » s'affiche, passez à l'étape 6.
- 6. À l'écran BONJOUR/WELCOME, assurez-vous que le symbole du Wi-Fi (**all**) est affiché dans le coin supérieur gauche de l'écran et que l'identifiant SSID de votre réseau Wi-Fi s'affiche dans le haut de l'écran.

Le symbole du réseau ( $\blacksquare$ ) peut parfois être affiché à côté du symbole du Wi-Fi.

*Remarque :Tant que le clavier NIP est en mesure de se connecter au réseau Wi-Fi, l'identifiant SSID du réseau s'affichera à intervalles de cinq secondes dans le haut de l'écran du clavier NIP e355 (lorsque le nom du réseau Wi-Fi n'est pas affiché, l'heure de l'horloge interne du clavier NIP e355 le sera). L'horloge du clavier NIP sera correctement synchronisée lorsque vous initialiserez le clavier NIP e355.*

7. Ouvrez une session dans l'application PAYD Pro Plus au moyen de vos identifiants PAYD (nom d'utilisateur, mot de passe, et ID du magasin), de votre NIP rapide, ou de votre empreinte digitale (à l'aide de la fonction Touch ID).

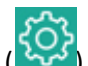

- 8. Appuyez sur le bouton **Réglages** ( ).
- 9. Dans le menu principal, appuyez sur **Configuration**.
- 10. À l'écran Configuration, appuyez sur **Périphériques**.
- 11. Dans la section **CLAVIER NIP** de l'écran « Configuration Périphériques », activez l'option **Activer le clavier NIP**.
- 12. Appuyez sur **Régler**.
- 13. Dans la section **CONNECTION TYPE** de la fenêtre contextuelle « Configuration Du Clavier NIP », sélectionnez **Réseau**.
- 14. Dans la section **NETWORK ADDRESS**, appuyez sur **Recherche**.

La fenêtre contextuelle « Recherche du clavier NIP » s'affiche.

*Remarque :Vous pouvez aussi saisir manuellement une adresse réseau (IP). Consultez l'*aide en ligne PAYD Pro Plus *pour en savoir plus sur ces tâches.* 

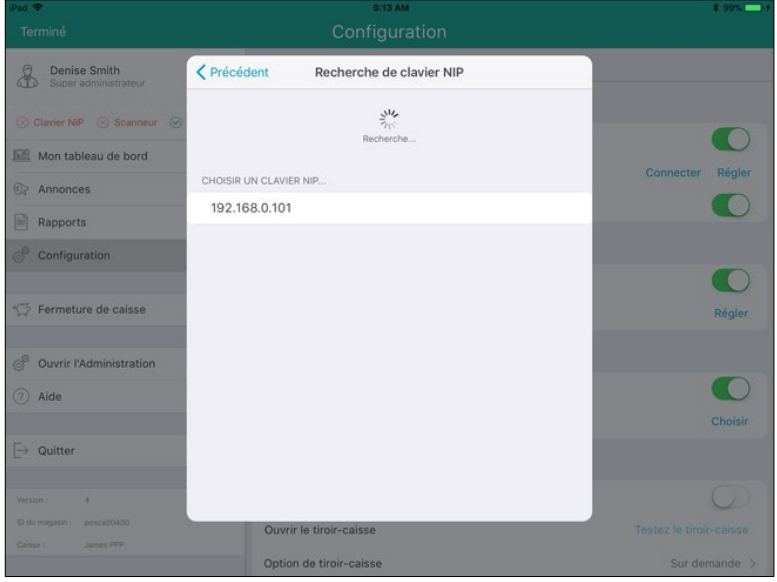

15. Dans la fenêtre contextuelle « Recherche de clavier NIP », saisissez l'adresse IP du clavier NIP e355 que vous avez jumelé avec l'iPad, puis appuyez sur **<Précédent** dans la partie supérieure de la fenêtre.

La fenêtre contextuelle « Configuration Du Clavier NIP » s'affiche, et les champs des adresses IP sont remplis.

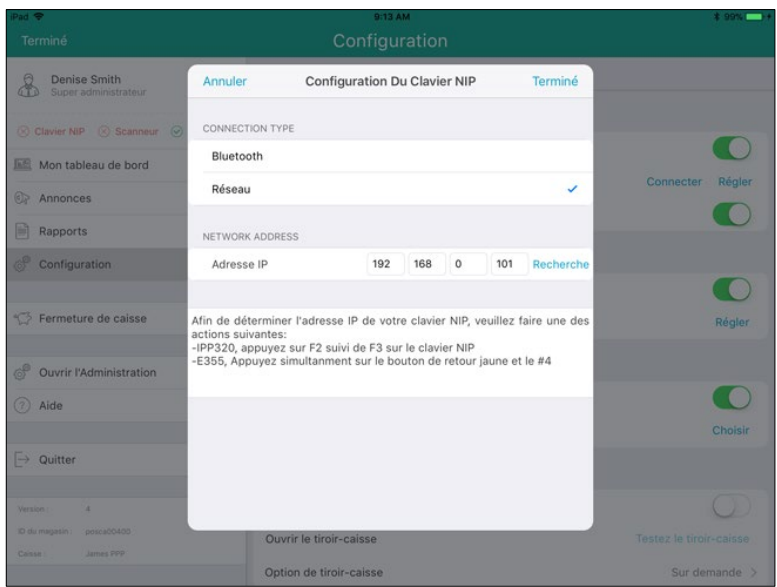

16. Appuyez sur **Terminé** dans la partie supérieure de la fenêtre contextuelle de la configuration du clavier NIP.

Le message « Connexion au clavier NIP est en cours » s'affiche sur l'écran, puis l'écran « Configuration – Périphériques » s'affiche à nouveau.

- 17. Deux options s'offrent à vous :
	- Afin d'activer l'invite de pourboire sur le clavier NIP lorsque les clients utilisent des cartes de crédit et de débit *Interac*, activez la fonction **Activer les pourboires débit/crédit** (la fonction est désactivée par défaut).
	- Afin de ne pas afficher les invites de pourboire, n'activez pas la fonction **Activer les pourboires débit/crédit** (cette fonction est désactivée par défaut).
- 18. Rendez-vous à la section *Initialiser le clavier NIP e355* à la page [20.](#page-21-0)

# <span id="page-21-0"></span>**Initialiser le clavier NIP e355**

Suivez les étapes ci-dessous pour sélectionner le clavier NIP e355 dans l'application PAYD Pro Plus, puis initialisez le clavier NIP.

1. Dans la section **CLAVIER NIP** de l'écran « Configuration – Périphériques », appuyez sur **Initialiser**.

Une fenêtre contextuelle d'avertissement affiche un message indiquant que l'initialisation peut prendre quelques minutes.

2. Appuyez sur **Oui** pour continuer.

L'application PAYD Pro Plus affiche le message « Initialisation en cours », et le clavier NIP affiche le message « UN MOMENT S.V.P. »

3. Patientez pendant que le clavier NIP s'initialise. Une fois l'initialisation terminée, le message « Le clavier NIP est initialisé correctement » s'affiche sur l'iPad. Appuyez sur le bouton **OK**.

L'écran WELCOME/BONJOUR s'affiche de nouveau sur le clavier NIP, et l'écran Configuration – Périphériques s'affiche de nouveau dans l'application PAYD Pro Plus.

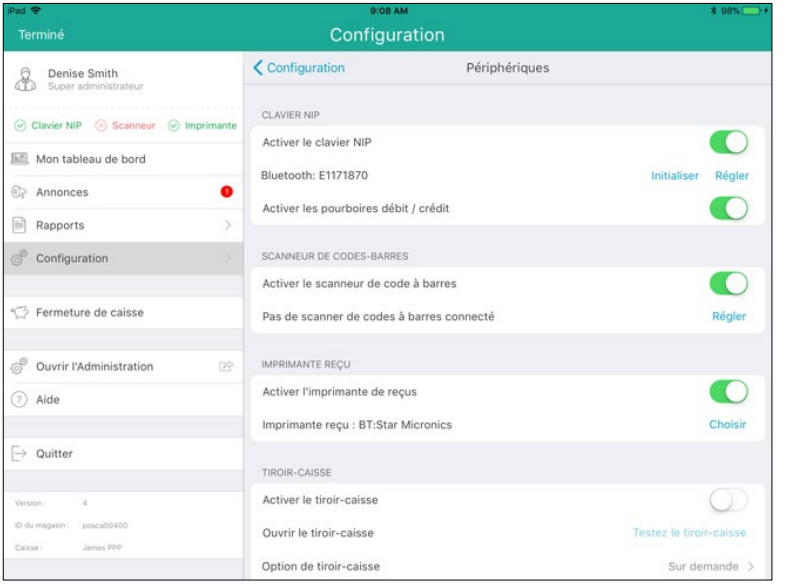

Félicitations! Vous êtes maintenant prêt à traiter des transactions par cartes de crédit et de débit *Interac* avec votre application PAYD Pro Plus et votre clavier NIP e355.

# <span id="page-22-0"></span>**Modifier les connexions du clavier NIP e355**

Il est possible que vous deviez retirer une connexion afin de connecter le clavier NIP d'une autre façon. Par exemple, vous avez initialement configuré une connexion Bluetooth, mais vous souhaitez maintenant passer à une connexion Wi-Fi. Suivez les étapes ci-dessous pour gérer les connexions.

### <span id="page-22-1"></span>Passer d'une connexion Bluetooth à une connexion Wi-Fi

- 1. Fermez votre session PAYD Pro Plus.
- 2. Sur votre iPad d'Apple, désactivez la fonction Bluetooth pour l'instant.
	- a. Appuyez sur l'icône **Réglages** (**)** à l'écran principal du iPad d'Apple.
	- b. Dans le menu Réglages, appuyez sur **Bluetooth**.
	- c. À l'écran Bluetooth, désactivez la fonction **Bluetooth**.
	- d. Continuez à l'étape 3.
- 3. Accédez à l'écran de configuration du clavier NIP e355 (pour obtenir des instructions, voir la page [6\)](#page-7-3).
- 4. À l'écran LANGUAGE/LANGUE, appuyez sur la touche **2** pour sélectionner **FRANÇAIS**.
- 5. Lorsque l'écran CONF. TERMINAL s'affiche, appuyez sur la touche **1** pour sélectionner **Communication**.
- 6. Lorsque l'écran COMMUNICATION s'affiche, appuyez sur la touche **1** pour sélectionner **La famille PAYD**.
- 7. À l'écran CHOISIR PORT, appuyez sur la touche **2** pour sélectionner **Bluetooth**.
- 8. À l'écran ECR OS, appuyez sur la touche **5** pour sélectionner **iOS**.
- 9. À l'écran Bluetooth, appuyez sur la touche **5** pour faire défiler les options, sélectionnez **Gestion BT**, puis appuyez sur la touche verte  $\Box$
- 10. Le nom de votre iPad est en surbrillance à l'écran Gestion BT. Appuyez sur la touche verte  $\Box$  pour la sélectionner.
- 11. À l'écran <le nom de votre iPad>, appuyez sur la touche **5** pour faire défiler les options, sélectionnez **Supprimer**, puis appuyez sur la touche verte **. O**.

Le clavier NIP e355 traite la demande, puis l'écran Surpression OK s'affiche.

12. Appuyez sur la touche verte  $\Box$ .

L'écran Aucun appareil s'affiche.

- 13. Sur l'iPad d'Apple, activez de nouveau la fonction Bluetooth à l'écran Bluetooth.
- 14. Mettez le clavier NIP e355 hors tension (voir la page [6\)](#page-7-2).
- 15. Mettez le clavier NIP e355 sous tension (voir la page [6\)](#page-7-2).
- 16. Accédez à l'écran de configuration du clavier NIP e355 (voir la page [6\)](#page-7-2).

17. Commencez le processus de connexion au réseau Wi-Fi. Pour en savoir plus, consultez la section *Jumeler le clavier NIP e355 au moyen d'un réseau Wi-Fi* à la page [15.](#page-16-0)

## <span id="page-23-0"></span>Passer d'une connexion Wi-Fi à une connexion Bluetooth

- 1. Fermez votre session PAYD Pro Plus.
- 2. Assurez-vous que la fonction Bluetooth est activée et que votre iPad peut être détecté par d'autres appareils dotés d'une connexion Bluetooth.
- 3. Accédez à l'écran de configuration du clavier NIP e355 (pour obtenir des instructions, voir la page [6\)](#page-7-3).
- 4. À l'écran LANGUAGE/LANGUE, appuyez sur la touche **2** pour sélectionner **FRANÇAIS**.
- 5. Lorsque l'écran CONF. TERMINAL s'affiche, appuyez sur la touche **1** pour sélectionner **Communication**.
- 6. Lorsque l'écran COMMUNICATION s'affiche, appuyez sur la touche **1** pour sélectionner **La famille PAYD**.
- 7. À l'écran CHOISIR PORT, appuyez sur la touche **1** pour sélectionner **WiFi**.
- 8. À l'écran Wi-Fi, l'identifiant SSID du réseau est en surbrillance. Appuyez sur la touche verte **Ou** pour la sélectionner.
- 9. À l'écran <le nom de votre réseau>, appuyez sur la touche **5** pour faire défiler les options, sélectionnez **Supprimer réseau**, puis appuyez sur la touche verte **. O**.

Le clavier NIP e355 traite la demande, puis l'écran Wi-Fi vide s'affiche.

10. Appuyez sur la touche rouge  $\mathbf{X}$ .

L'écran BONJOUR/WELCOME s'affiche.

- 11. Mettez le clavier NIP e355 hors tension (voir la page [6\)](#page-7-2).
- 12. Mettez le clavier NIP e355 sous tension (voir la page [6\)](#page-7-2).
- 13. Accédez à l'écran de configuration du clavier NIP e355 (voir la page [6\)](#page-7-2).
- 14. Commencez le processus de connexion par Bluetooth. Pour en savoir plus, consultez la section *Jumeler un clavier NIP e355 au moyen d'une connexion Bluetooth* à la page [11.](#page-12-0)

# <span id="page-24-0"></span>**Dépannage**

Si un problème survient, et qu'il est indiqué dans le tableau ci-dessous, suivez les instructions décrites dans le tableau. Si le problème persiste, communiquez avec le centre d'assistance à la clientèle de Moneris en composant le numéro sans frais **1 866 319-7450**.

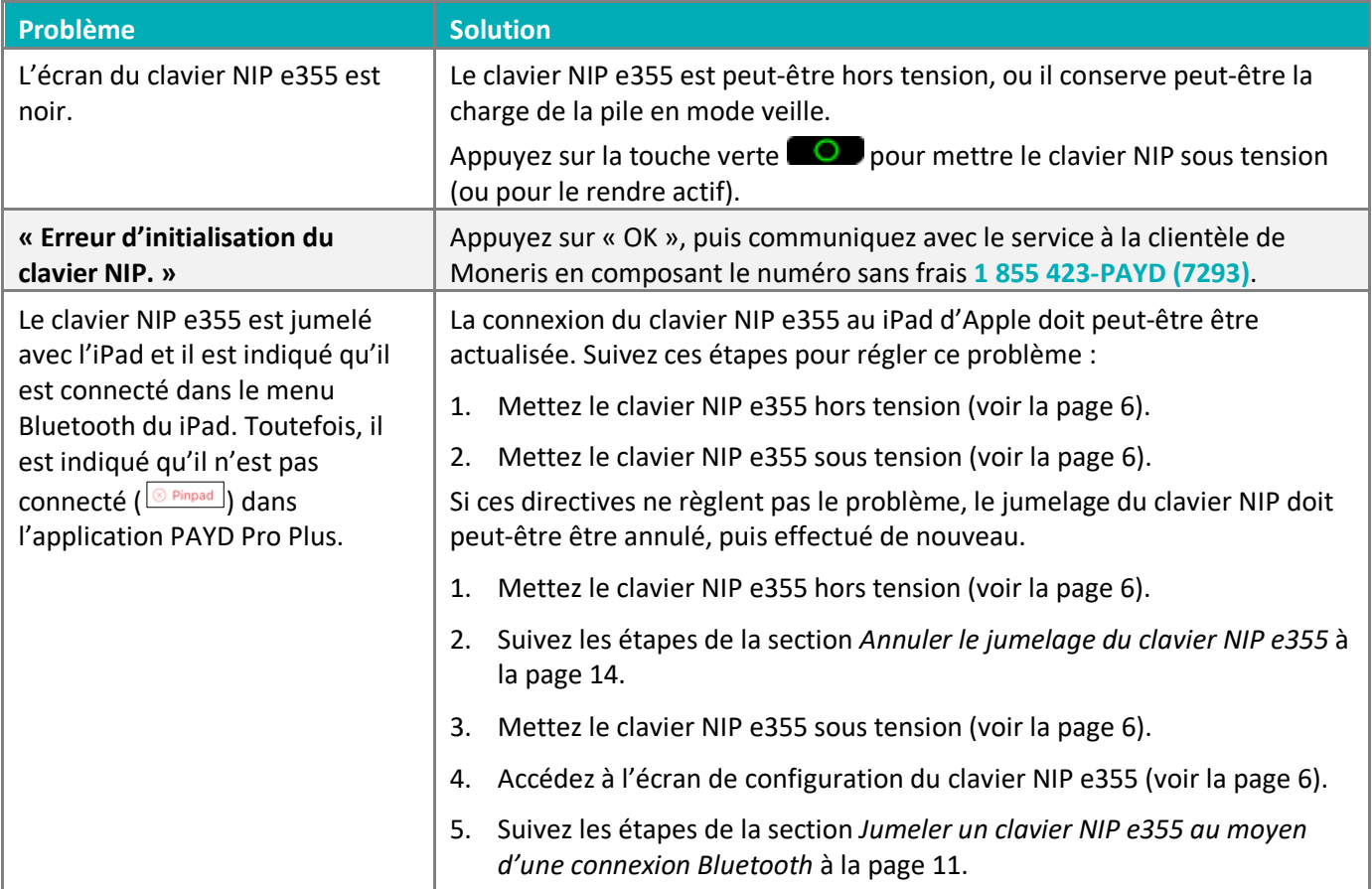

# <span id="page-25-0"></span>**Soutien aux commerçants**

Chez Moneris, nous sommes toujours prêts à vous aider, 24 heures sur 24.

# **Si vous avez besoin d'aide pour utiliser votre solution de paiement, nous pouvons vous aider en tout temps.**

## Nous ne sommes qu'à un clic près.

- Visitez **[moneris.com/soutien-PAYDProPlus-mobile](https://www.moneris.com/soutien-paydproplus-mobile)** pour :
	- consulter la FAQ concernant la configuration et l'utilisation de PAYD Pro Plus;
	- télécharger les guides PAYD Pro Plus pour obtenir de l'aide au sujet du démarrage, de l'installation du matériel, de la configuration et de l'utilisation.
- Visitez **[magasin.moneris.com](https://shop.moneris.com/fr/)** pour acheter vos fournitures pour point de vente et vos rouleaux de papier.
- Visitez **[moneris.com/ressources](http://ressources.moneris.com/h/)** pour obtenir des nouvelles et des tendances au sujet de l'industrie du paiement, des histoires de réussite des clients, ainsi que des rapports trimestriels et des aperçus.

### Vous avez besoin de nous sur place? Nous y serons.

Moneris offre une installation sur place rapide et sans souci de votre solution de PDV complète sur iPad par nos techniciens. Communiquez avec nous en composant le **1 866 MONERIS** ou consultez la page **[moneris.com/PDViPad](https://www.moneris.com/fr-ca/produits-services/telephone-mobile-tablette/solutions-de-pdv-sur-ipad/)** pour en savoir plus.

### Vous ne trouvez pas ce que vous cherchez?

Appelez le centre d'assistance à la clientèle de Moneris (ouvert en tout temps) au **1 866 319-7450**. Un agent sera ravi de vous aider.

Vous pouvez aussi nous envoyer un message sécuritaire en ouvrant une session Marchand Direct<sup>MD</sup> à l'adresse **[moneris.com/monmarchanddirect](https://www1.moneris.com/cgi-bin/rbaccess/rbunxcgi?F6=1&F7=L8&F21=PB&F22=L8&REQUEST=ClientSignin&LANGUAGE=FRENCH)**.

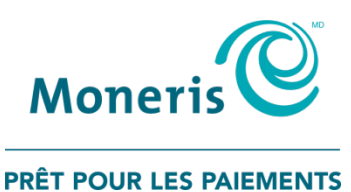

MONERIS, MONERIS PRÊT POUR LES PAIEMENTS & dessin et MARCHAND DIRECT sont des marques de commerce déposées de Corporation Solutions Moneris. MONERIS PAYD PRO PLUS est une marque de commerce déposées de Corporation Solutions Moneris. APPLE et IPAD sont des marques de commerce d'Apple Inc. déposées aux États-Unis et dans d'autres pays. Toutes les autres marques ou marques de commerce déposées appartiennent à leurs titulaires respectifs.

© 2019 Corporation Moneris Solutions, 3300, rue Bloor Ouest, Toronto (Ontario), M8X 2X2. Tous droits réservés. Il est interdit de reproduire ou de diffuser le présent document, que ce soit en partie ou en totalité, sous quelque forme ou par quelque moyen que ce soit, électronique ou mécanique, y compris par photocopie, sans l'autorisation de Corporation Solutions Moneris. Le présent document est uniquement fourni à titre informatif. Ni Corporation Solutions Moneris ni l'une de ses sociétés affiliées ne sont responsables de tout dommage direct, indirect, accessoire, consécutif ou exemplaire découlant de l'utilisation de tout renseignement contenu dans le présent document. Ni Moneris, ni l'une de ses sociétés affiliées, ni l'un de ses ou de leurs concédants ou titulaires de licence, prestataires de services ou fournisseurs ne garantit ni ne fait de déclaration concernant l'utilisation ou les résultats découlant de l'utilisation des renseignements, du contenu et du matériel se trouvant dans le présent guide en ce qui a trait à leur bien-fondé, leur exactitude, leur fiabilité ou autrement. Le présent document n'a pas été autorisé, commandité ou autrement approuvé par Apple Inc.

Votre traitement des transactions par cartes de débit et de crédit est régi par les modalités de vos ententes associées aux services de traitement des transactions par cartes de débit et de crédit PAYD conclues avec Corporation Solutions Moneris. Il vous incombe de suivre en tout temps les procédures de traitement des transactions par carte appropriées. Pour obtenir de plus amples renseignements, veuillez consulter le *Manuel d'utilisation à l'intention du commerçant* à l'adresse **[moneris.com/soutien](https://www.moneris.com/fr-ca/soutien/)** ainsi que les modalités de vos ententes associées au traitement des transactions par cartes de débit et de crédit ou aux autres services applicables conclues avec Corporation Solutions Moneris.

PPPM e355 QIG\_FR (09/19)